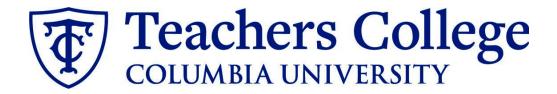

### Making an Offer - Full Time Professional Employees (Exempt)

This guide covers the offer creation process for FT Professional Salaried and FT Terminal Professional Salaried employees.

| What you need to do                                                                                                    | What you will see                                                                                                    |
|----------------------------------------------------------------------------------------------------|----------------------------------------------------------------------------------------------------|
| <b>STEP 1: Select the candidate</b><br>There are two ways you can locate<br>the candidate.                                                                                                    | Method 1<br>• Test Working Title (500147)                                                                                                    |
| Method 1 – Manage applications<br>page.<br>On the requisition, head to the<br>Manage applications page. On the<br>selected candidate's record, click<br>their name.<br>Method 2 – Applicant progress<br>board<br>Navigate to the identified candidate's<br>bubble. Select anywhere in that | B       Test Working Title (500147)         Search       Results         Image: Submitted       Status         Image: Submitted       Status         Image: Submitted       Status         Image: Submitted       Status         Image: Submitted       Status         Image: Submitted       Status         Image: Submitted       Status         Image: Submitted       Status: Approved         Position: 4       Owner: Johanna Master |
| bubble. select anywhere in that<br>bubble.**<br>In both methods, you will be taken to<br>the selected person's applicant card.<br>**For this feature to work, you must<br>have enabled pop-ups in your<br>browser. For Google Chrome, you can<br>follow <u>this link</u> for instructions. | Quick filters       ∧         Statuses with Applications       ∧         Shortlisted Applicants       □         Current Application Statuses       □         Internal Applications       □         Flags ∨       ∨                                                                                                    |

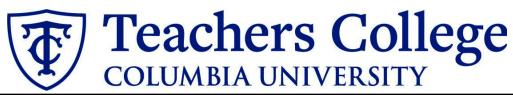

| <b>STEP 2: Go to the offer card.</b><br>From the applicant card, find the           | Mr Test Y<br>View profile Vie |                             |                                               |                                                                                      |         |
|-------------------------------------------------------------------------------------|-------------------------------|-----------------------------|-----------------------------------------------|--------------------------------------------------------------------------------------|---------|
| appropriate requisition. (Please note:                                              | Address                       | New Jersey<br>United States | Phone                                         |                                                                                      |         |
| Applicants may have applied to                                                      | E-mail                        | testyonder@test.com         | Number                                        | 1265                                                                                 |         |
| multiple jobs. All will appear on this                                              | Original source               | none                        | Linked Employee                               | Harry Hire<br>harry@test.com   Modify                                                |         |
| listing.)                                                                           | e-Zines comms                 | hold Yes                    |                                               |                                                                                      |         |
|                                                                                     | Applications                  | History Scheduled emails    | CRM Resume                                    |                                                                                      |         |
| In the offer section, click <b>No offer.</b>                                        | 0.5004.0                      | 7                           |                                               |                                                                                      |         |
| You will be taken to the offer card.                                                | Date submitt                  | 7Test Working Title         | Status changed Feb 20, 2020                   | Offer                                                                                |         |
|                                                                                     | May 16, 201<br>Resume         | 7 none<br>Form              | New Add flags                                 | No offer                                                                             |         |
|                                                                                     | View                          | View                        | -                                             |                                                                                      |         |
| STEP 3. Complete the offer details                                                  | Offer deta                    | ils                         |                                               |                                                                                      |         |
| card.                                                                               |                               | POSITION DETAILS            |                                               |                                                                                      |         |
|                                                                                     |                               | For student positions fil   | Lout only those with numbers (                | l-14. Then select the Student Mer                                                    |         |
| In <b>Employee Type</b> , please choose <b>Full</b>                                 |                               | i or student positions in   | Four only mose with numbers                   | -14. men select the student mer                                                      | se Di   |
| <b>Time</b> for FT Professional Employees.                                          |                               | Employee Type:*             | Full Time                                     |                                                                                      |         |
|                                                                                     |                               | 1. UNI:                     |                                               |                                                                                      |         |
| Note for field: 3. Tentative End date:                                              |                               | 2. Tentative Start date:* 🚄 |                                               | iii                                                                                  |         |
| • For open ended appointments,                                                      |                               | 3. Tentative End date:* 🔫   |                                               | iii                                                                                  |         |
| please input 8/31/2049                                                              |                               |                             |                                               | blease enter the last day of the semeste                                             | r or tl |
| • For terminal appointments,                                                        |                               |                             | worked.<br>For positions without end da       | ates, please select 31 Aug 2049.                                                     |         |
| input the tentative end date.                                                       |                               | Supervising Department:     |                                               |                                                                                      |         |
|                                                                                     |                               | 4. Hours per week:*         | N/A                                           |                                                                                      |         |
| Complete the rest of the mandatory                                                  |                               |                             |                                               |                                                                                      |         |
| fields (indicated with an asterisk *) in                                            |                               | 5. Room Number:*            |                                               |                                                                                      |         |
| the section.                                                                        |                               | 6. Building:*               | Select                                        |                                                                                      | _       |
| STEP 3.1: Salary Section                                                            | Designate                     | d Davi Davi                 |                                               | hundre and an effect with                                                            |         |
| -                                                                                   | Approved                      | d Pay Day:                  | Semi-Monthly on 15th and last                 |                                                                                      |         |
| Input the pay information as follows:                                               | Approved                      | Kange.                      | FT Professional                               | Q /                                                                                  |         |
| ,                                                                                   |                               |                             | Pay Scale No. PF - 86<br>Minimum \$ 68,800.00 |                                                                                      |         |
| • 9 - enter the annualized                                                          |                               |                             | Maximum \$ 86,000.00                          |                                                                                      |         |
| salary in salaried positions                                                        |                               | salary/ Appointment         | 75000                                         |                                                                                      |         |
| <ul> <li>10 - enter "0" hourly rate</li> </ul>                                      | amount:*                      |                             |                                               |                                                                                      | lad p   |
| • 11 - enter "0"                                                                    |                               |                             |                                               | <sup>.</sup> FT positions (includes grant fund<br>ARY for temporary positions less t |         |
| <i>Please note:</i> do not enter a dollar sign, as it will error out these fields.* |                               |                             |                                               | thin the Approved Range (listed a<br>ved by your VP and the Budget Of                |         |
| sign, as it will error out these helds.                                             | 10. Hourly                    | Pay Rate:*                  | 0                                             |                                                                                      |         |
|                                                                                     |                               |                             | Please input in format 00.00 v                | without the dollar sign.                                                             |         |
|                                                                                     | 11. Overtii                   | me Rate:*                   | 0                                             |                                                                                      |         |
|                                                                                     |                               |                             | Please input in format 00.00 v                | vithout the dollar sign.                                                             |         |
|                                                                                     |                               |                             |                                               | - 0                                                                                  |         |
|                                                                                     |                               |                             |                                               |                                                                                      |         |

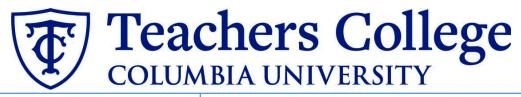

### STEP 3.2

#### Go to 12 - Onboarding form.

- For new hires, select Standard Post Offer
- For current employees, select Current Employees Post Offer

# For 13 - Onboarding Workflow, select Full Time Employee

Please ensure you select the correct onboarding workflow as this affects the background check process

#### (If the incorrect Onboarding workflow is chosen it can unnecessarily delay their onboarding process).

**Note:** You may see just below this section the Offer Accepted button. Even if you have received a verbal acceptance from your candidate **please do not click yes.** This will automatically change once your candidate completes their steps.

#### STEP 4

#### Merge Offer Documents

Every offer must have an *Offer Letter* and a *Pay Rate Form* (legally required by New York State law) If either of these documents are missing from the offer, the offer approver will decline and you will be required to update accordingly.

#### Click Merge document.

A pop up box will ask you to save the offer card. Click **Ok.** (*Please ensure you disable any pop up blockers or allow them for PageUp*).

#### ONBOARDING

| 12. Onboarding form:*     |
|---------------------------|
| 13. Onboarding workflow:* |

14. Primary Supervisor:\*

Onboarding Task List Proxy:

#### Standard Post Offer Full Time Employee None Bargaining Unit 2110 Bargaining Unit 32BJ Bargaining Unit 707 Full Time Employee Interims Part Time Professional Employee PT Instructional

## offer PROGRESS \*\* Do not change status\*\*

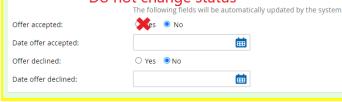

Student

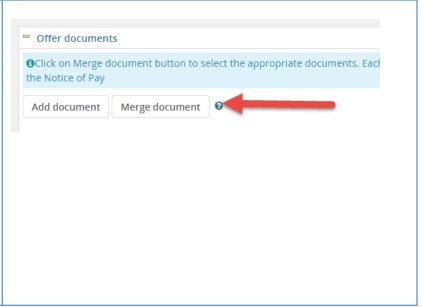

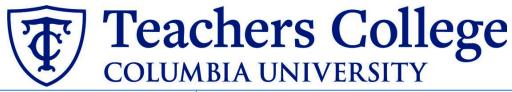

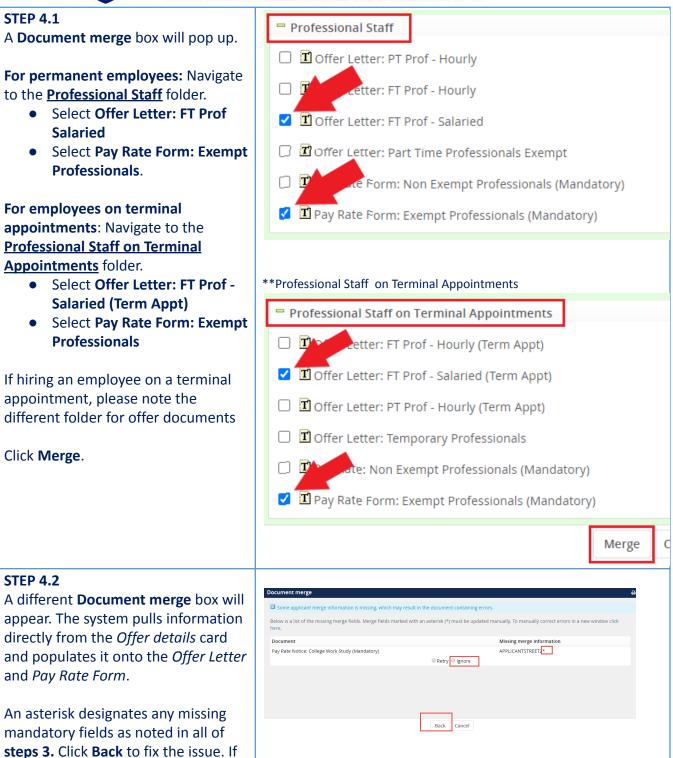

no changes are needed, click **Ignore**.

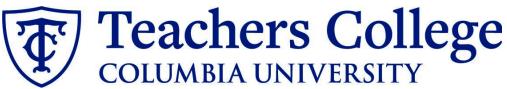

| <b>STEP 4.3</b><br>You will be taken back to the <i>Offer</i><br><i>Details</i> card where you will find the<br>newly merged offer documents.                                                                                                    | <ul> <li>Offer documents</li> <li>Offer document button to select the appropriate documents. Each offer must have an off the Notice of Pay</li> </ul>                                                                                                    |
|----------------------------------------------------------------------------------------------------|----------------------------------------------------------------------------------------------------|
| Always click <b>View</b> to download &<br>review the offer documents.<br><i>Remember these are legally binding</i><br><i>documents.</i><br><b>STEP 5</b><br><b>Select the approval process</b><br>From the drop down menu, select <b>HR</b><br><b>Team</b> | Add document - Merge document   Document Date   Pay Rate Form: Exempt Professio Nov 28, 2022   28Kb Pay Rate Notice   nals (Mandatory) Nov 28, 2022   Test, Time Offer Nov 28, 2022   182Kb Offer Contracts   Document library: Date   Name Date   Originator:* Cody Rassi   Originator:* Cody Rassi   Verifi: CR3303 |
|                                                                                                    | None       1. HR Team:       HR Team       No user selected.                                                                                                    |
| <b>STEP 5.1</b><br>Enter the name of your aligned HR<br>Representative. If you do not know<br>who that is, you can look it up on the<br>HR website or click <u>here.</u>                                                                                   | Approval process       Originator:*     Cody Rassi       UserID: CR3303        Approval process:     HR Team                                                                                                    |
| To track the candidate's status from this point, see the additional notes below.                                                                                                    | 1. HR Team:     Your Assigned Rep's Name Here       No user selected                                                                                                    |
| STEP 5.2<br>Save Offer details card.<br>Click Save. Click Okay.                                                                                                    |                                                                                                    |
| Now your offer card is complete and saved.                                                                                                    | Save and close Save Cancel                                                                                                    |
| An approval notification will be sent<br>to your HR representative. Once they<br>have approved the offer, they will<br>send it to the applicant for electronic<br>response.                                                                                |                                                                                                    |

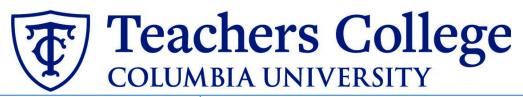

Additional Notes: Tracking the Applicant's Hiring Process You can check the status of the applicant's hire process by viewing the **Status** section on the applicant card.

| Date submitted                                                       | Applied via       | Status changed Aug 25, 2020 Offer                                                                                                    |
|----------------------------------------------------------------------|-------------------|----------------------------------------------------------------------------------------------------|
| Aug 25, 2020                                                         | Employee Referral | *Send contingent online o Offer incomplete                                                                                                    |
| Resume                                                               | Form              | Add flags                                                                                                    |
| View                                                                 | View              |                                                                                                    |
|                                                                      |                   |                                                                                                    |
|                                                                      |                   |                                                                                                    |
| Application Status                                                   |                   | Action Needed                                                                                                    |
| Vew                                                                  |                   | Action Needed<br>Create offer                                                                                                    |
| ••                                                                   | ne offer*         |                                                                                                    |
| lew                                                                  | ne offer*         | Create offer<br>Offer sent to candidate, but they have not accepted the<br>nor completed post offer forms                                                                      |
| New<br>Send contingent onlin                                         | ne offer*         | Create offer<br>Offer sent to candidate, but they have not accepted the<br>nor completed post offer forms<br>Candidate accepted offer, but needs to complete post of           |
| New<br>Send contingent onlin<br>Offer accepted<br>IR USE ONLY: Backo |                   | Create offer<br>Offer sent to candidate, but they have not accepted the<br>nor completed post offer forms<br>Candidate accepted offer, but needs to complete post of<br>forms. |